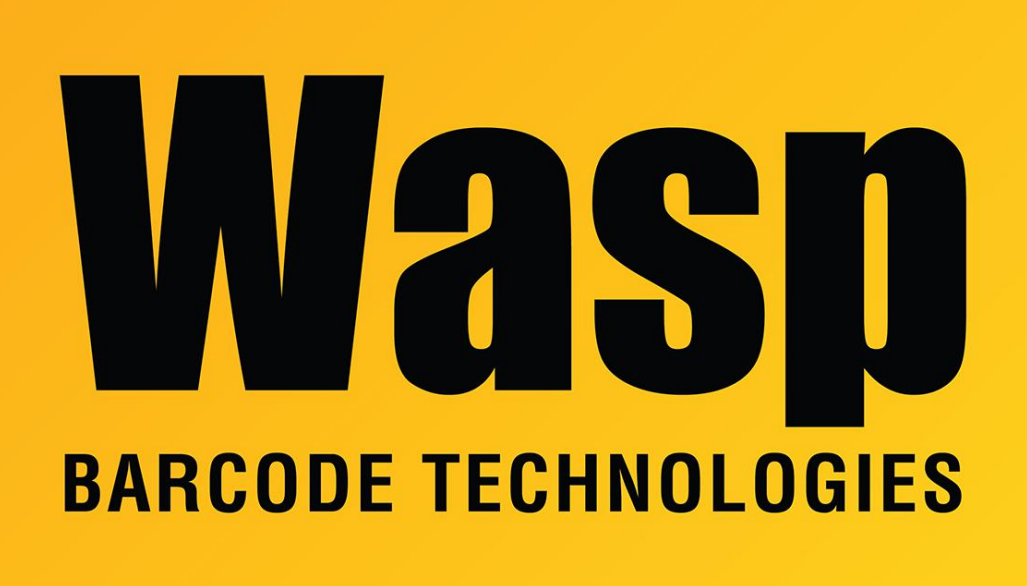

[Portal](https://support.waspbarcode.com/) > [Knowledgebase](https://support.waspbarcode.com/kb) > [Cloud](https://support.waspbarcode.com/kb/cloud) > [AssetCloud & InventoryCloud On-Premise: Procedure to](https://support.waspbarcode.com/kb/articles/assetcloud-inventorycloud-on-premise-procedure-to-restart-websites-and-recycle-application-poo) [restart websites and recycle application pools](https://support.waspbarcode.com/kb/articles/assetcloud-inventorycloud-on-premise-procedure-to-restart-websites-and-recycle-application-poo)

## AssetCloud & InventoryCloud On-Premise: Procedure to restart websites and recycle application pools

Scott Leonard - 2020-11-10 - in [Cloud](https://support.waspbarcode.com/kb/cloud)

Some pieces of data in the Cloud On-Premise system get cached in the IIS system. At times during troubleshooting, the sites need to be restarted (in a certain order), and the application pools need to be recycled.

1. Launch Internet Information Services (IIS) Manager. (Hint: Type iis in the Windows search box to find it.)

2. At the upper left, expand the computer name, then Sites. (Be sure to follow the correct order in Steps d, e, and f.)

- a. Right-click WaspAPI, Manage Website, then click Stop.
- b. Right-click WaspMVC, Manage Website, then click Stop.

c. Right-click WaspSTS, Manage Website, then click Stop.

d. Right-click WaspSTS, Manage Website, then click Start.

e. Right-click WaspAPI, Manage Website, then click Start.

f. Right-click WaspMVC, Manage Website, then click Start.

3. Recycle the three IIS application pools for Cloud OP.

a. At the upper left, click Application Pools.

b. In the right pane in the Name column, right-click each of the three following names, then click Recycle. Notes: Do not click the similarly-named "Recycling". You will not see any feedback. There may be a slight pause before the system becomes responsive for the next task. The order does not matter for this part. Names:

WaspPAPI

WaspPMVC

WaspPSTS